- **Wikiprint Book**
- **Title: Wydruki i wykresy**

**Subject: eDokumenty - elektroniczny system obiegu dokumentów, workflow i CRM - NewBusinessAdmin/Reports/PrintCharts**

**Version: 15**

**Date: 11/22/24 06:22:34**

# **Table of Contents**

*Wydruki i wykresy 3 Wykresy 3 Wydruk raportu 3*

#### [Podręcznik użytkownika](http://support.edokumenty.eu/trac/wiki/NewBusinessAdmin) > [Raporty](http://support.edokumenty.eu/trac/wiki/NewBusinessAdmin/Reports) > Wydruki i wykresy

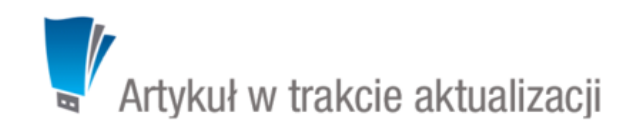

## **Wydruki i wykresy**

Raporty wygenerowane w systemie eDokumenty mogą być drukowane do pliku (\*.xls, \*.pdf, \*.xml), tradycyjnie na drukarce lub zapisywane w systemie, np. jako załącznik do określonego typu dokumentu. Zestawienia przyjmują zwykle formę tabeli, jednak mogą również zawierać wykresy.

### **Wykresy**

Dane z raportów mogą być prezentowane w formie wykresów:

- słupkowego
- liniowego
- kołowego.

Typ wybieramy z listy **Wykres** w zakładce **Definicja** kartoteki raportu. Dla wykresu liniowego możemy określić grubości kolejnych linii, np. na wykresie obrazującym ilość sprzedanych produktów w miesiącu zestawione są: produkt 1, produkt 2, produkt 3. Jeśli w polu **Grubość linii** wpiszemy wartości: **6, 4, 2**, to produkt 1 będzie oznaczony linią o grubości 6 pikseli, produkt 2 linią o grubości 4 piksele, a produkt 3 linią o grubości 2 piksele.

Grubości linii podajemy w kolejności zgodnej z kolejnością w tabeli elementów, którym mają być przypisane. Kolory elementów wykresów są nadawane losowo przez system.

### **Wydruk raportu**

Aby wyświetlić podgląd wydruku raportu, klikamy nazwę raportu na liście. Zawartość nagłówka zależna jest od opcji, które zaznaczymy w sekcji **Parametry wydruku** w zakładce **Ogólne** kartoteki raportu.

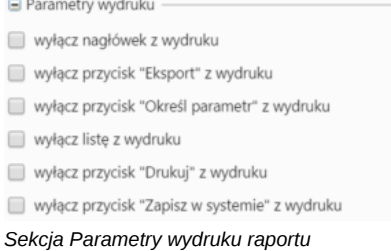

Wydruk raportu możemy zawęzić wg określonych kryteriów zdefiniowanych poprzez [filtry](http://support.edokumenty.eu/trac/wiki/NewBusinessAdmin/Reports/Filters) w definicji raportu lub w zakładce **Filtry** kartoteki raportu. W tym celu w nagłówku podglądu wydruku klikamy odnośnik **Określ parametry** i definiujemy zakres, np. jeśli w filtrze użyty został token **{DATE\_FROM}**, okno **Określ parametry raportu** będzie wyglądać jak na poniższym rysunku.

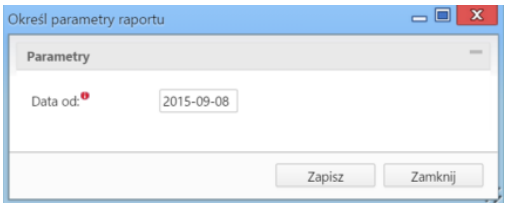

Klikając odpowiedni odnośnik, raport możemy wydrukować do pliku **\*.xls**, **\*.pdf** lub **\*.xml**. Wydruk na papierze wymaga kliknięcia przycisku **Drukuj** w prawym górnym rogu.

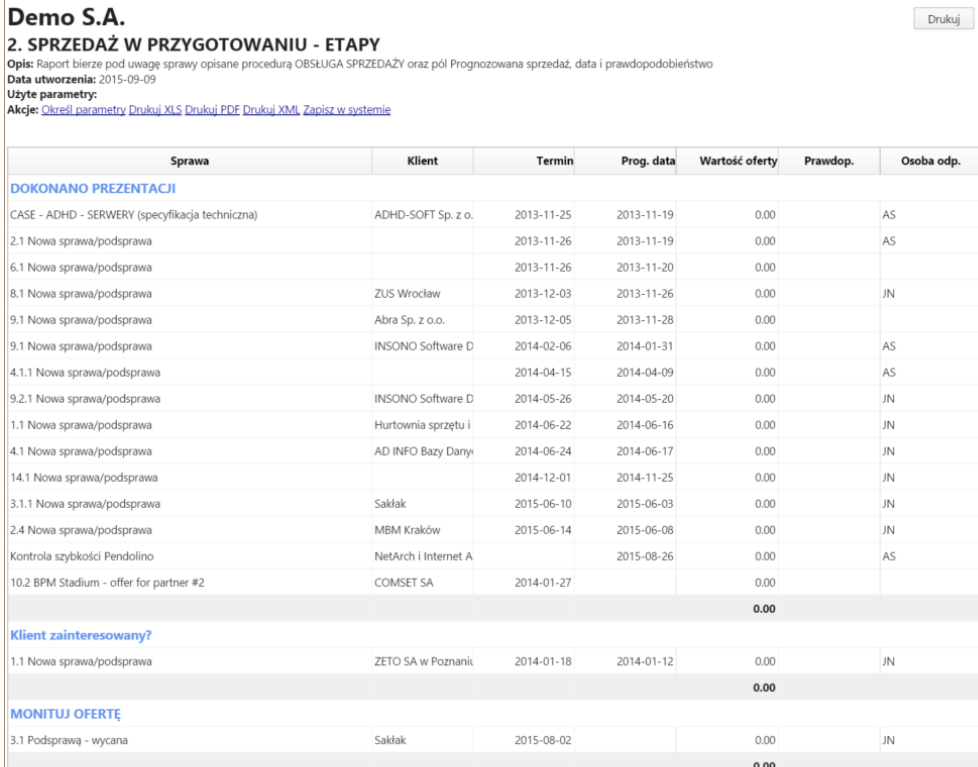

MBM Kraków

2012-10-20

*Przykładowy pełny podgląd raportu*

**WYŚLIJ OFERTĘ** SYSTEM PARKINGOWY - MBM

Aby zapisać wydruk w systemie eDokumenty, klikamy odnośnik **Zapisz w systemie**, po czym wybieramy sposób zapisu. Aby raport został zapisany jako dokument, wybieramy jego typ z listy **Dokument w systemie eDokumenty**. Raport będzie wyświetlony na liście załączników w formacie \*.pdf w wyświetlonym formularzu [dokumentu](http://support.edokumenty.eu/trac/wiki/NewBusinessAdmin/Documents). Na formularzu możemy wybrać klienta i sprawę, z którymi raport będzie powiązany.

5 200.00

2012-09-20

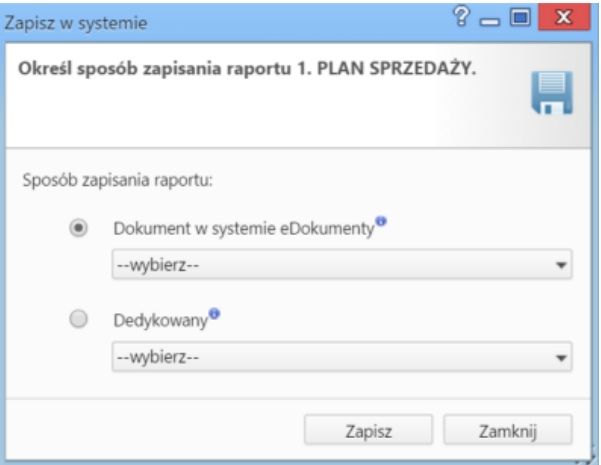

Oprócz wyżej wymienionych sposobów, możemy także zapisać informacje dostępne w systemie np. na nośniku informatycznym. Przykładem jest raport w sprawie, która zawiera wiele dokumentów. Jeśli chcemy zapisać wszystkie załączniki do tych dokumentów na nośniku informatycznym, możemy napisać eksporter, który pobierze wszystkie załączniki z wszystkich plików i zapisze je w formie paczki archiwalnej \*.zip na dysku. Szczegółowy opis eksportera raportów można przeczytać w osobnym [artykule](http://support.edokumenty.eu/trac/wiki/Documentation/Index/ReportExporter).